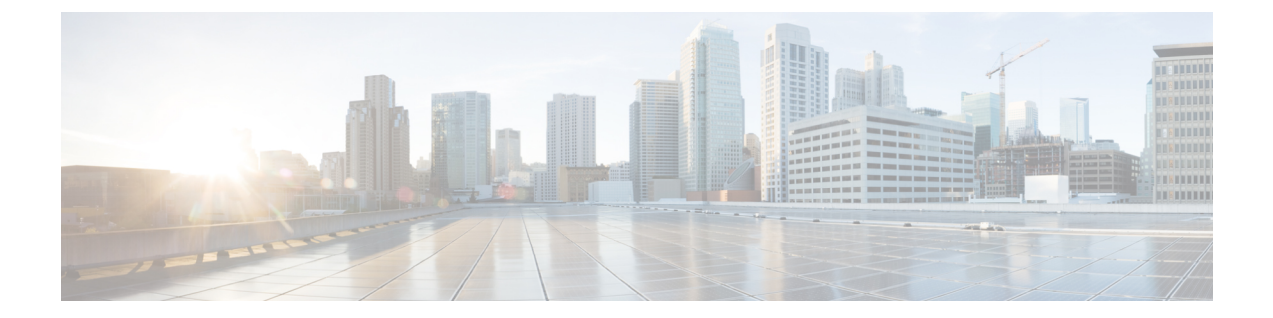

# **CiscoIP**電話の通話診断と品質レポートを設 置する

- 診断およびレポートの概要 (1 ページ)
- Prerequisites  $(2 \langle -\psi \rangle)$
- 診断とレポートの設定タスク フロー (4 ページ)

# 診断およびレポートの概要

Cisco Unified Communications Manager には、Cisco IP Phone の通話品質を保証するためのオプショ ンが 2 つあります。

- コール診断: コールの診断には、コール管理レコード (CMR) と音声品質メトリックの生成が 含まれています。
- 品質報告ツールQRT-QRTはCisco Unified IP電話の音声品質と一般的な問題報告ツールです。 このツールを使用すると、ユーザはIP電話に音声やその他の一般的な問題を簡単に、かつ正 確にレポートできます。

## コール診断の概要

コール診断を収集するために、SCCP と SIP を実行している Cisco IP 電話を設定することができま す。 通話診断には、診断記録とも呼ばれる通話管理記録(CMR)と音声品質指標が含まれる。

音声品質メトリックは、デフォルトで有効になっており、ほとんどの Cisco IP 電話でサポートさ れています。 Cisco IP 電話は、MOS (平均意見四つ角) 値に基づいて音声品質メトリックを計算し ます。 音声品質メトリックでは、ノイズや歪みは考慮されません。フレーム損失だけが考慮され ます。

CMR レコードには、コールの音声ストリームの品質に関する情報が格納されます。 CMR を生成 するようにUnifiedCommunications Managerを設定できます。この情報は、請求レコードの生成や ネットワーク分析などの後処理活動に使用できます。

## 品質レポート ツールの概要

品質レポート ツール (QRT) は、Cisco IP 電話の音声品質と一般的な問題をレポートするツール です。このツールを使用すると、ユーザはIP電話に音声やその他の一般的な問題を簡単に、かつ 正確にレポートできます。

システム管理者は、ユーザの IP 電話に QRT ソフトキーを表示するソフトキー テンプレートを設 定して割り当てることで、QRT 機能を有効化できます。 QRT を使用して行うユーザ インタラク ションのレベルに応じて、2 つの異なるユーザ モードを選択できます。 次に、システムにおける 機能の動作を定義するため、システムパラメータを設定し、Cisco UnifiedServiceabilityツールを設 定します。 QRT Viewer アプリケーションを使用して、電話の問題レポートを作成、カスタマイ ズ、および表示できます。

ユーザーのIP電話で問題が発生した場合、ユーザーは、コールの状態がオンフックまたは接続済 みのときに Cisco IP 電話の QRT ソフトキーを押すことで、問題のタイプとその他の関連統計をレ ポートできます。ユーザはIP電話で報告されている問題を最もよく表している理由コードを選択 できます。 カスタマイズされた電話の問題レポートには、具体的な情報が表示されます。

ユーザが QRT ソフトキーを押して問題の種類を選択すると、QRT はストリーミングの統計情報 を収集しようとします。 ストリーミングの統計情報を収集するには、QRT でコールを 5 秒以上ア クティブにする必要があります。

# 詳細なコール レポートおよび課金情報

Cisco CDR Analysis and Reporting(CAR)ツールは、サービス品質、トラフィック、ユーザ コール 量、課金情報、ゲートウェイに関する詳細なレポートを生成します。CARは、コール詳細レコー ド(CDR)、コール管理レコード(CMR)、および Unified Communications Manager データベー スのデータを使用してレポートを生成します。 CAR インターフェイスには、Cisco Unified Serviceability の [ツール (Tools)]メニューからアクセスできます。

CAR は、サードパーティが提供するコール アカウンティング/課金ソリューションに代わるもの ではありません。 Cisco Developer Community のホームページで、これらのソリューションを提供 する、Cisco Technology Developer Program のメンバ企業を検索できます。

CARでレポートを設定する方法の詳細については、『*Cisco UnifiedCommunications Manager*のコー ルレポートおよび課金管理ガイド』を参照してください。

# **Prerequisites**

## コール診断の要件

Cisco Unified IP Phone がコール診断をサポートしているかどうかを確認します。

次の表を使用して、電話機がコール診断をサポートしているかどうかを確認します。 コール診断 の凡例は、次のようにサポートされています。

• X: SCCP と SIP の両方を実行している電話機によるサポート

#### • S: SCCP 機能のみ

表 **<sup>1</sup> :** コール診断のデバイスサポート

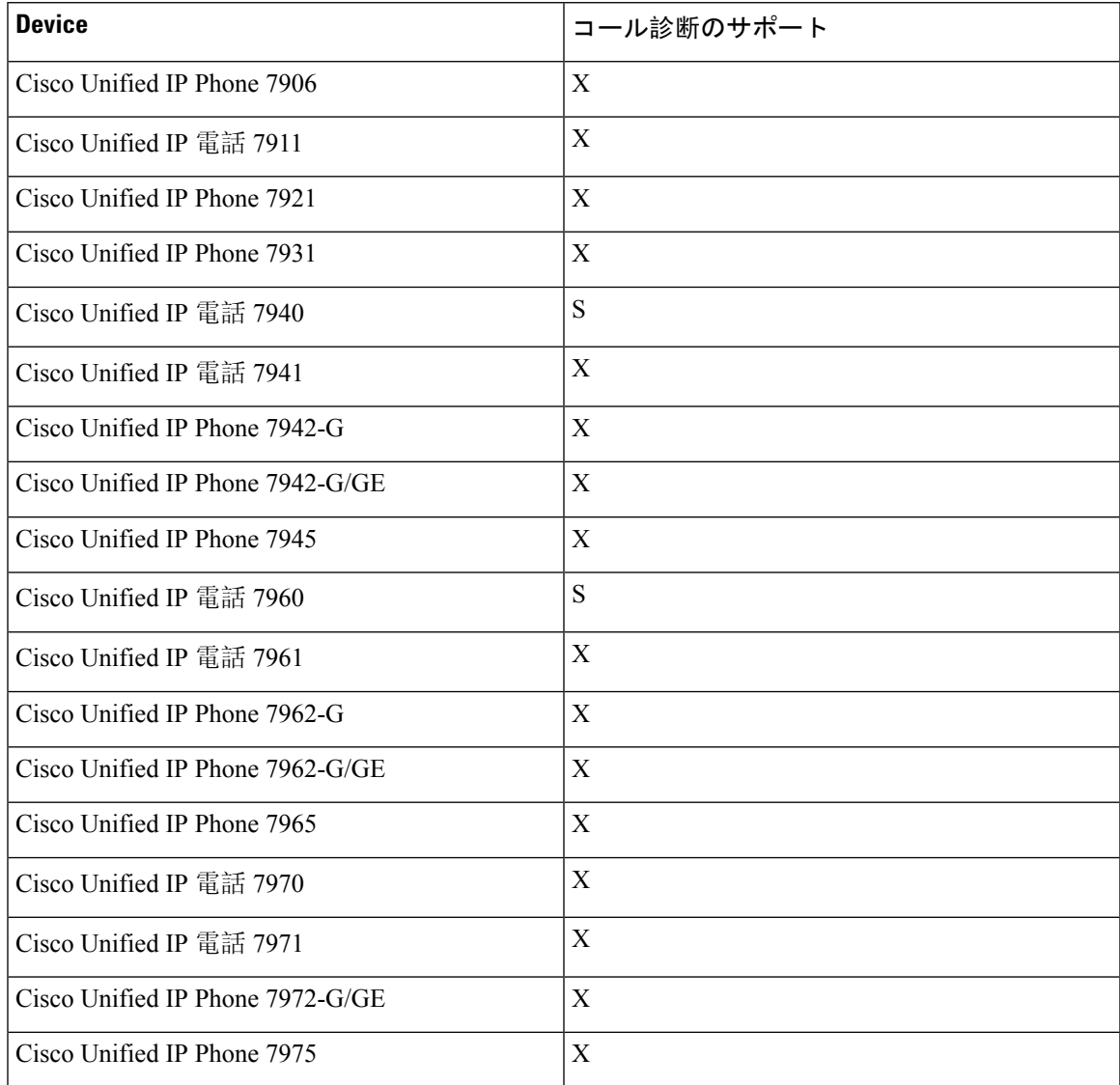

# 品質レポート ツールの前提条件

Cisco IP 電話の機能:

- ソフトキー テンプレートのサポート
- IP Phone サービスのサポート
- CTI による制御が可能
- 内部 HTTP サーバを含む

詳細については、お使いの電話モデルのガイドを参照してください。

# 診断とレポートの設定タスク フロー

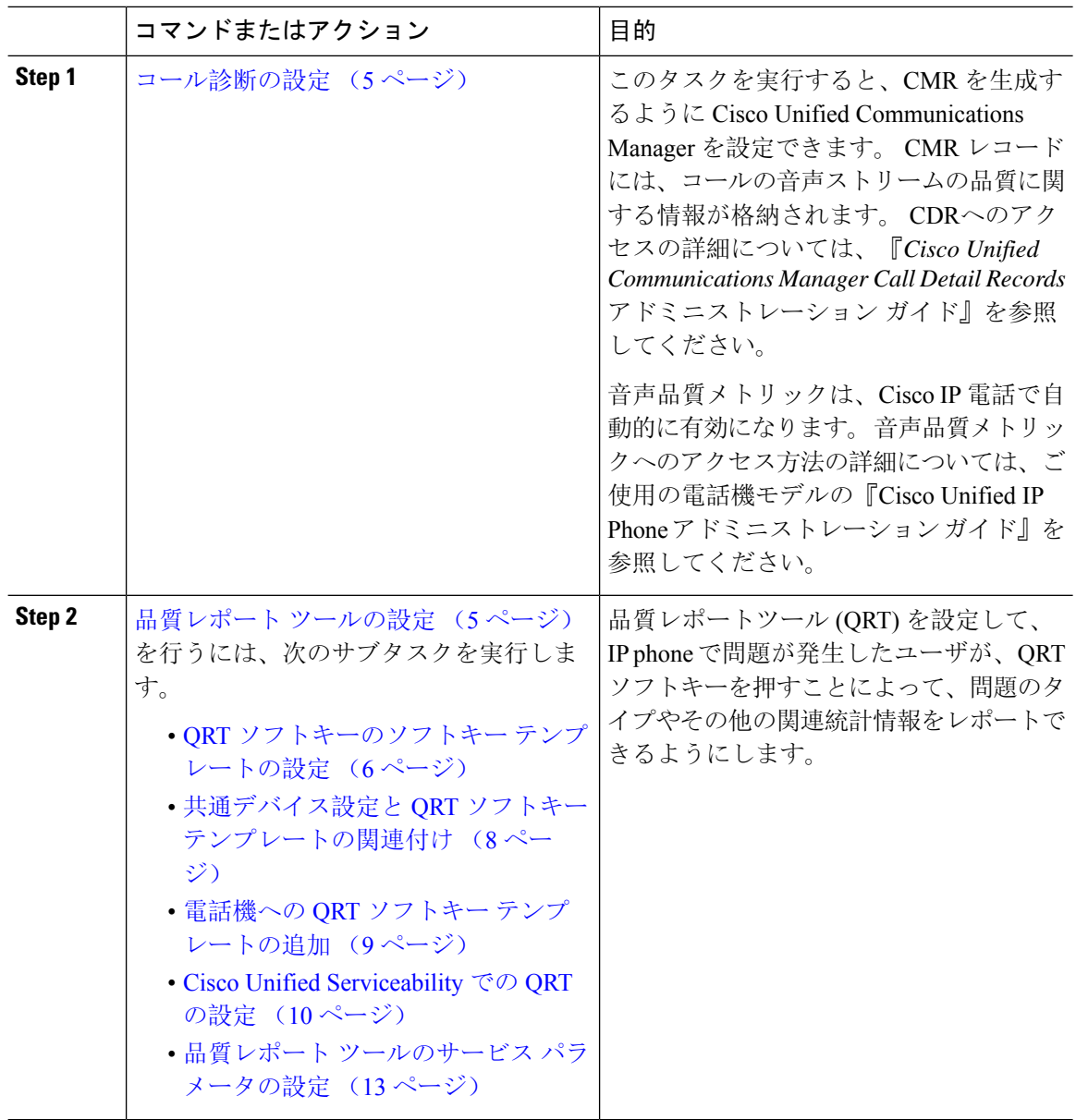

## コール診断の設定

手順

- **Step 1** Cisco UnifiedCMの管理から、**[**システム(**System**)**]** > **[**サービスパラメータ(**ServiceParameters**)**]** の順に選択します。
- **Step 2 [サーバ (Server)]ドロップダウンリストから、Cisco CallManager サービスを実行しているサーバ** を選択します。
- **Step 3** [サービス(Service)] ドロップダウン リストから、[Cisco CallManager] を選択します。 [サービスパラメータ設定(Service Parameter Configuration)]ウィンドウが表示されます。
- **Step 4** [クラスタ全体のパラメータ(デバイス 全般) (Clusterwide Parameters (Device General))]エリ アで、[コール診断有効(Call Diagnostics Enabled)]サービス パラメータを設定します。 次のオプ ションを使用できます。
	- [無効(Disabled)]:CMR は生成されません。
	- [CDR有効フラグが True の場合のみ有効化(Enabled Only When CDR Enabled Flag is True)]: [呼詳細レコード(CDR)有効化フラグ(Call Detail Records(CDR) EnabledFlag)] サービス パ ラメータが True に設定されている場合のみ、CMR が生成されます。
	- [CDR 有効化フラグに関係なく有効化(Enabled Regardless of CDR Enabled Flag)]:[CDR 有効 化フラグ(CDREnabledFlag)]サービスパラメータの値に関係なく、CMRが生成されます。
	- (注) [CDR有効化フラグ (CDR Enabled Flag) ] サービス パラメータを有効にせずに CMR を生成 すると、制御されずにディスク容量が消費される場合があります。 CMR を有効にする場 合は、CDR を有効にすることをお勧めします。
- **Step 5 [**保存(**Save**)**]** をクリックします。

# 品質レポート ツールの設定

品質レポートツール (QRT) を設定して、IP phone で問題が発生したユーザが、QRT ソフトキーを 押すことによって、問題のタイプやその他の関連統計情報をレポートできるようにします。

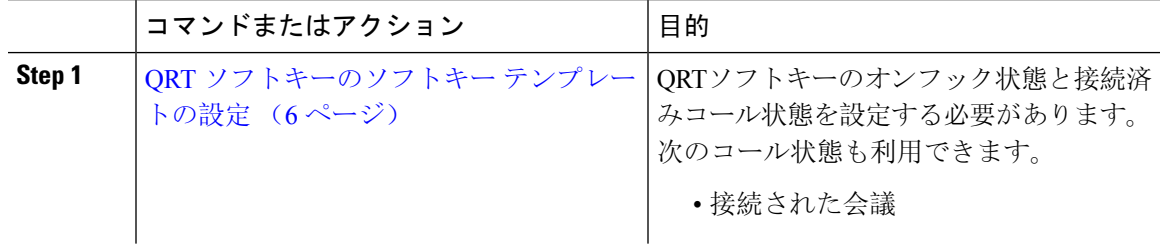

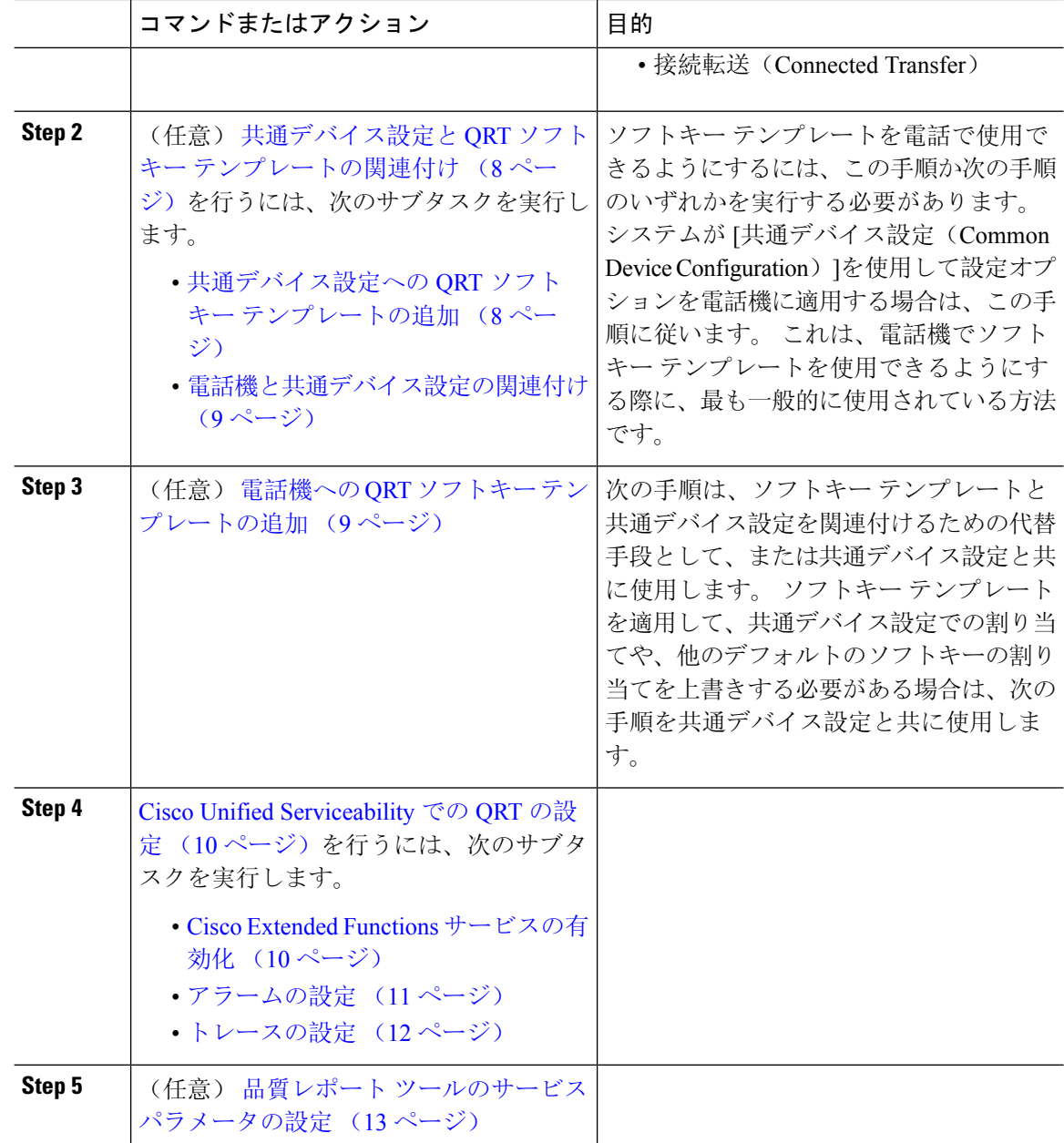

## **QRT** ソフトキーのソフトキー テンプレートの設定

QRTソフトキーのオンフック状態と接続済みコール状態を設定する必要があります。 次のコール 状態も利用できます。

- 接続された会議
- 接続転送(Connected Transfer)

### 手順

 $\mathbf I$ 

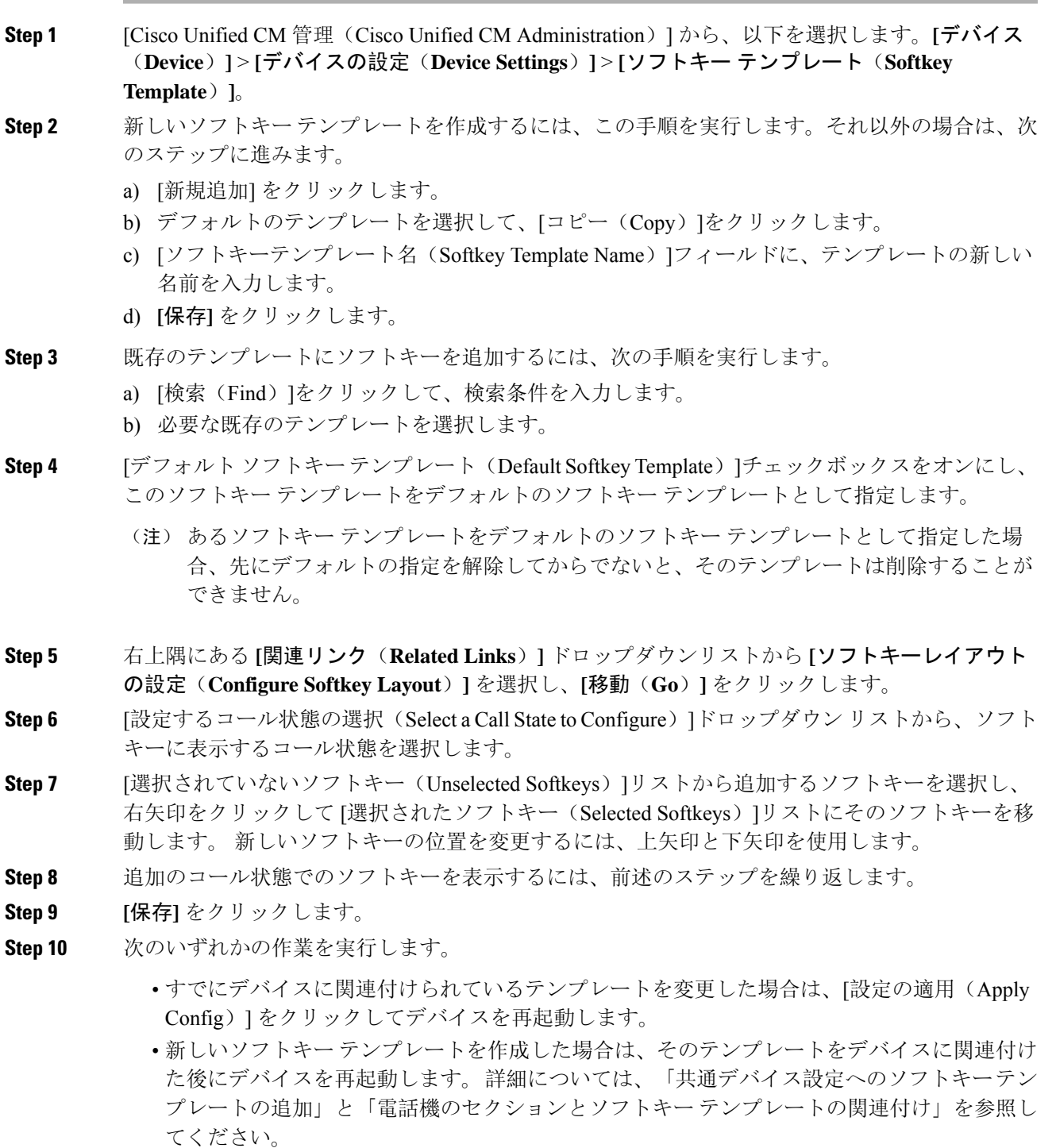

#### 次のタスク

次のいずれかの手順を実行します。

- 共通デバイス設定への QRT ソフトキー テンプレートの追加 (8 ページ)
- 電話機への QRT ソフトキー テンプレートの追加 (9 ページ)

### 共通デバイス設定と **QRT** ソフトキー テンプレートの関連付け

これはオプションです。 ソフトキー テンプレートを電話機に関連付ける方法は 2 つあります。

- ソフトキー テンプレートを電話機設定に追加する。
- ソフトキー テンプレートを共通デバイス設定に追加する。

ここに示す手順では、ソフトキー テンプレートを共通デバイス設定に関連付ける方法について説 明します。 システムが共通デバイス設定を使用して設定オプションを電話機に適用する場合は、 この手順に従ってください。これは、電話機でソフトキーテンプレートを使用できるようにする 際に、最も一般的に使用されている方法です。

別の方法を使用するには、「電話機への QRT ソフトキー テンプレートの追加 (9 ページ)」を 参照してください。

#### 手順

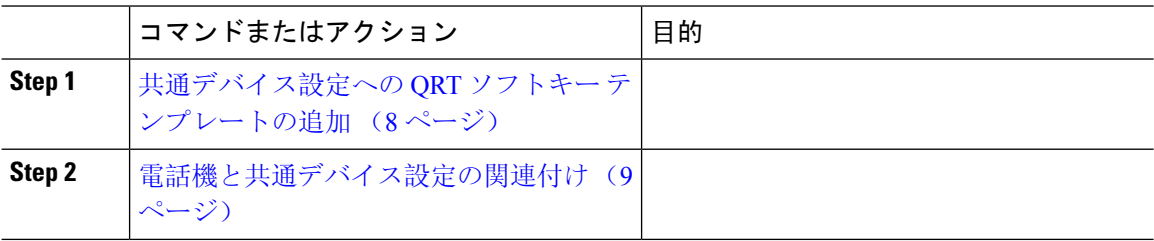

#### 共通デバイス設定への **QRT** ソフトキー テンプレートの追加

#### 始める前に

QRT ソフトキーのソフトキー テンプレートの設定 (6 ページ)

- **Step 1** [Cisco Unified CM 管理(Cisco Unified CM Administration)] から、以下を選択します。**[**デバイス (**Device**)**]** > **[**デバイスの設定(**Device Settings**)**]** > **[**共通デバイス設定(**Common Device Configuration**)**]** を選択します。
- **Step 2** 新しい共通デバイス設定を作成し、それにソフトキー テンプレートを関連付けるには、この手順 を実行します。それ以外の場合は、次のステップに進みます。
	- a) [新規追加] をクリックします。
	- b) [名前(Name)]フィールドに、共通デバイス設定の名前を入力します。
- c) **[**保存**]** をクリックします。
- **Step 3** 既存の共通デバイス設定にソフトキー テンプレートを追加するには、次の手順を実行します。 a) [検索(Find)]をクリックして、検索条件を入力します。
	- b) 既存の共通デバイス設定をクリックします。
- **Step 4** [ソフトキー テンプレート(Softkey Template)]ドロップダウン リストで、使用可能にするソフト キーが含まれているソフトキー テンプレートを選択します。
- **Step 5 [**保存**]** をクリックします。
- **Step 6** 次のいずれかの作業を実行します。
	- すでにデバイスに関連付けられている共通デバイス設定を変更した場合は、[設定の適用(Apply Config)]をクリックしてデバイスを再起動します。
	- 新しい共通デバイス設定を作成してその設定をデバイスに関連付けた後に、デバイスを再起 動します。

#### 次のタスク

電話機と共通デバイス設定の関連付け (9 ページ)

#### 電話機と共通デバイス設定の関連付け

#### 始める前に

共通デバイス設定への QRT ソフトキー テンプレートの追加 (8ページ)

#### 手順

- **Step 1** [Cisco Unified CM 管理(Cisco Unified CM Administration)] から、以下を選択します。**[**デバイス (**Device**)**]** > **[**電話(**Phone**)**]**。
- **Step 2** [検索 **(Find**)] をクリックし、ソフトキーテンプレートを追加する電話デバイスを選択します。
- **Step 3 [共通デバイス設定 (Common Device Configuration)]ドロップダウン リストから、新しいソフト** キー テンプレートが含まれている共通デバイス設定を選択します。
- **Step 4 [**保存(**Save**)**]** をクリックします。
- **Step 5** [リセット(Reset)]をクリックして、電話機の設定を更新します。

## 電話機への **QRT** ソフトキー テンプレートの追加

#### 始める前に

QRT ソフトキーのソフトキー テンプレートの設定 (6 ページ)

#### 手順

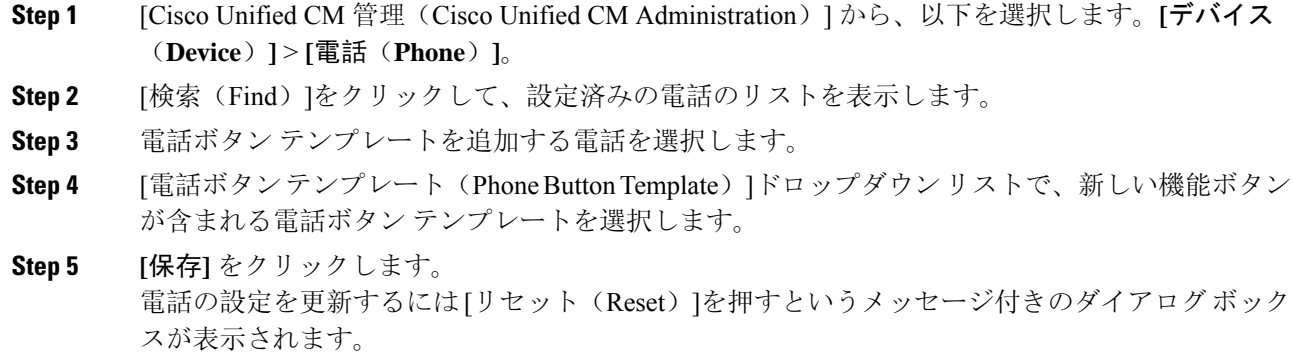

## **Cisco Unified Serviceability** での **QRT** の設定

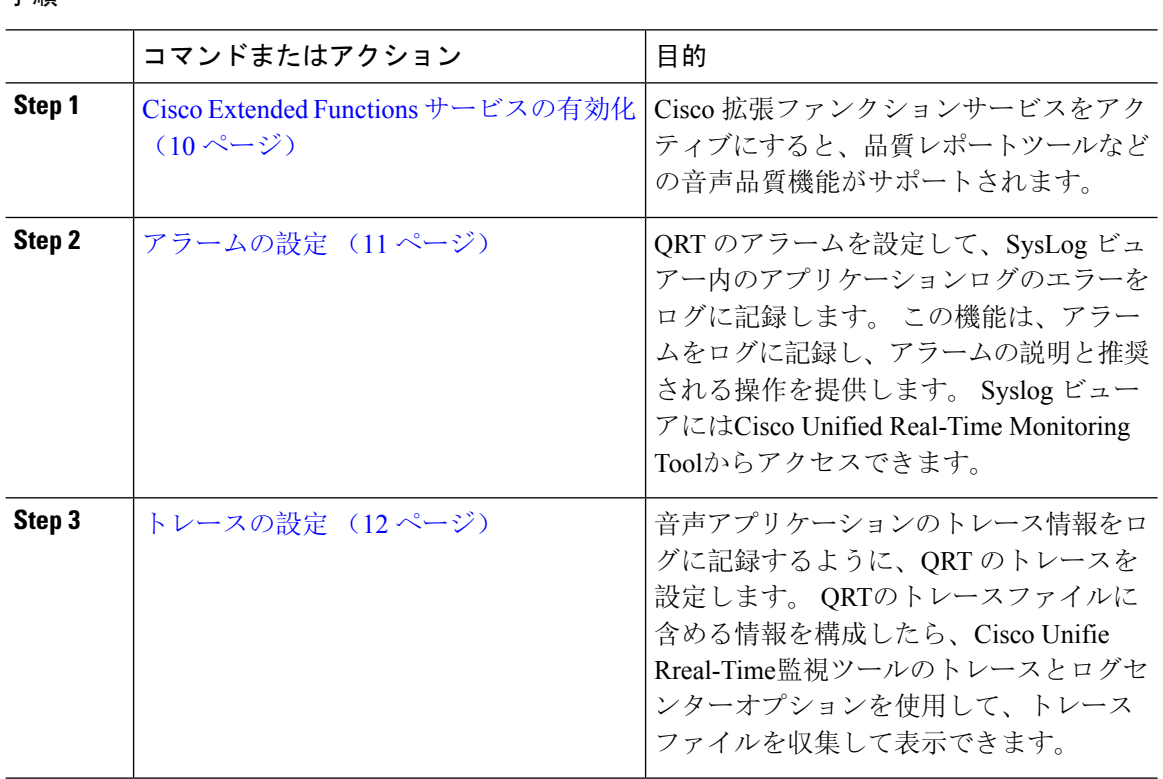

手順

### **Cisco Extended Functions** サービスの有効化

Cisco拡張ファンクションサービスをアクティブにすると、品質レポートツールなどの音声品質機 能がサポートされます。

#### 手順

- **Step 1** Cisco Unified Serviceability から、**[**ツール(**Tools**)**]** > **[**サービスの有効化(**Service Activation**)**]** を 選択します。
- **Step 2** サーバドロップダウンリストから、CiscoExtendedFunctionsサービスを有効にするノードを選択し ます。
- **Step 3 Cisco Extended Functions**チェックボックスをオンにします。
- **Step 4 [保存 (Save)** ] をクリックします。

#### 次のタスク

アラームの設定 (11 ページ)

#### アラームの設定

QRTのアラームを設定して、SysLogビュアー内のアプリケーションログのエラーをログに記録し ます。 この機能は、アラームをログに記録し、アラームの説明と推奨される操作を提供します。 Syslog ビューアにはCisco Unified Real-Time Monitoring Toolからアクセスできます。

#### 始める前に

Cisco Extended Functions サービスの有効化 (10 ページ)

- **Step 1** Cisco Unified Serviceability で、アラーム > 設定 を選択します。
- **Step 2** サーバドロップダウンリストから、ノードを設定する サーバを選択します。
- **Step 3** サービスグループドロップダウンリストから、**CM**サービスを選択します。
- **Step 4 [**サービス(**Service**)**]** ドロップダウンリストから、**[Cisco Extended Functions]** を選択します。
- **Step 5** ローカルSyslogsとSDIトレースの両方についてアラームの有効化チェックボックスをオンにしま す。
- **Step 6** このドロップダウンリストから、次のいずれかのオプションを選択し、ローカルSyslogsとSDIト レースの両方に アラームイベントレベルを設定します。
	- 緊急:このレベルは、システムが使用不可であることを示します。
	- アラート:このレベルは、ただちに処置が必要であることを示します。
	- 重要:システムが重要な状態を検出したことを示します。
	- エラー: エラー条件が検出されたことを示します。
	- 警告:このレベルは、警告状態が検出されたことを示します。
	- 注意: 通常の重要な条件が検出されていることを示します。
	- 情報:情報メッセージのみを示す。

•デバッグ: Cisco技術サポートセンター(TAC)エンジニアにデバッグ用の詳細なイベント情報 を指示します。

デフォルト値は エラー(**Error**) です。

**Step 7 [**保存(**Save**)**]** をクリックします。

#### 次のタスク

トレースの設定 (12 ページ)

#### トレースの設定

音声アプリケーションのトレース情報をログに記録するように、QRT のトレースを設定します。 QRTのトレースファイルに含める情報を構成したら、Cisco Unifie Rreal-Time監視ツールのトレー スとログセンターオプションを使用して、トレースファイルを収集して表示できます。

#### 始める前に

アラームの設定 (11 ページ)

### 手順

- **Step 1** Cisco Unified Serviceability から トレース > 設定を選択します。
- **Step 2** サーバドロップダウンリストから、トレースを構成するノードを選択します。
- **Step 3** サービスグループドロップダウンリストから、**CM**サービスを選択します。
- **Step 4 [**サービス(**Service**)**]** ドロップダウンリストから、**[Cisco Extended Functions]** を選択します。
- **Step 5** トレースオンチェックボックスをオンにします。
- **Step 6** このドロップダウンリストから、次のいずれかのオプションを選択し、デバッグトレースレベル を設定します。
	- エラー:すべてのエラー状態、およびプロセスとデバイス初期化メッセージを追跡します。
	- 特殊:通常運転中に発生したすべての特殊な条件とサブシステムの状態遷移を追跡します。 コール処理イベントをトレースします。
	- 状態遷移通常の操作中に発生したすべての状態遷移条件とメディア層イベントを追跡します。
	- 重要:すべての重要条件とルーチンの入り口と出口を追跡します。 すべてのサービスがこの トレース レベルを使用するわけではありません。
	- **Entry\_exit**:すべての入力条件と終了条件、および基礎となるデバッグ情報を追跡します。
	- 任意:すべての条件と詳細なデバッグ情報を追跡します。
	- 詳細:アラート状態とイベントを追跡します。 異常なパスで生成されるすべてのトレースに 使用します。 CPU サイクルの最小数を使用します。

デフォルト値は エラー(**Error**) です。

- トラブルシューティングのためには、このセクションにあるすべてのチェックボックスを ヒント オンにするようにしてください。
- **Step 7 [保存 (Save)** ] をクリックします。

#### 次のタスク

(任意) 品質レポート ツールのサービス パラメータの設定 (13 ページ)

## 品質レポート ツールのサービス パラメータの設定

### $\sqrt{N}$

Cisco Technical Assistance Center (TAC) の指示があった場合を除き、デフォルトのサービスパラ メータ設定の使用をお勧めします。 注意

#### 手順

- **Step 1 Cisco Unified Communications Managerの管理ページで、<b>システム > サービスパラメータ**を選択しま す。
- **Step 2** QRT アプリケーションが存在するサーバを選択します。
- **Step 3 Cisco Extended Functions**サービスを選択します。
- **Step 4** サービスパラメータを設定します。 サービス パラメータとその設定オプションの詳細について は、「関連項目」セクションを参照してください。
- **Step 5** <br> **[保存 (Save)** ] をクリックします。

#### 関連トピック

品質レポート ツールのサービス パラメータ, on page 14

### 品質レポート ツールのサービス パラメータ

表 **2 :** 品質レポート ツールのサービス パラメータ

| パラメータ                                                                      | 説明                                                                          |
|----------------------------------------------------------------------------|-----------------------------------------------------------------------------|
| 拡張QRTメニューの選択肢を表示する (Display<br>Extended QRT Menu Choices)                  | 拡張メニュー選択項目をユーザに表示するかど<br>うかを決定します。次のいずれかの設定オプ<br>ションを選択できます。                |
|                                                                            | •このフィールドを [True] に設定すると、拡<br>張メニュー選択項目が表示されます(対話<br>モード)。                   |
|                                                                            | •このフィールドを[False]に設定すると、拡<br>張メニュー選択項目が表示されません(サ<br>イレントモード)。                |
|                                                                            | •推奨するデフォルト値としてFalse (サイレ<br>ントモード)が設定されています。                                |
| ストリーミング統計のポーリング期間<br>(Streaming Statistics Polling Duration)               | ストリーミング統計情報のポーリングに使用す<br>る間隔を決定します。次のいずれかの設定オプ<br>ションを選択できます。               |
|                                                                            | •このフィールドを[-1]に設定すると、コー<br>ルが終了するまでポーリングが行われま<br>す。                          |
|                                                                            | •このフィールドを[0]に設定すると、ポー<br>リングはまったく行われません。                                    |
|                                                                            | •このフィールドを任意の正の値に設定する<br>と、その秒数の間、ポーリングが行われま<br>す。コールが終了すると、ポーリングは停<br>止します。 |
|                                                                            | •推奨するデフォルトの値として、-1 (コー<br>ルが終了するまでポーリングを行う)が設<br>定されています。                   |
| ストリーミング統計のポーリング頻度(秒)<br>(Streaming Statistics Polling Frequency (seconds)) | ポーリング間に待機する秒数を入力します。                                                        |
|                                                                            | この値の範囲は30~3600です。推奨されるデ<br>フォルト値は30です。                                      |

Ι

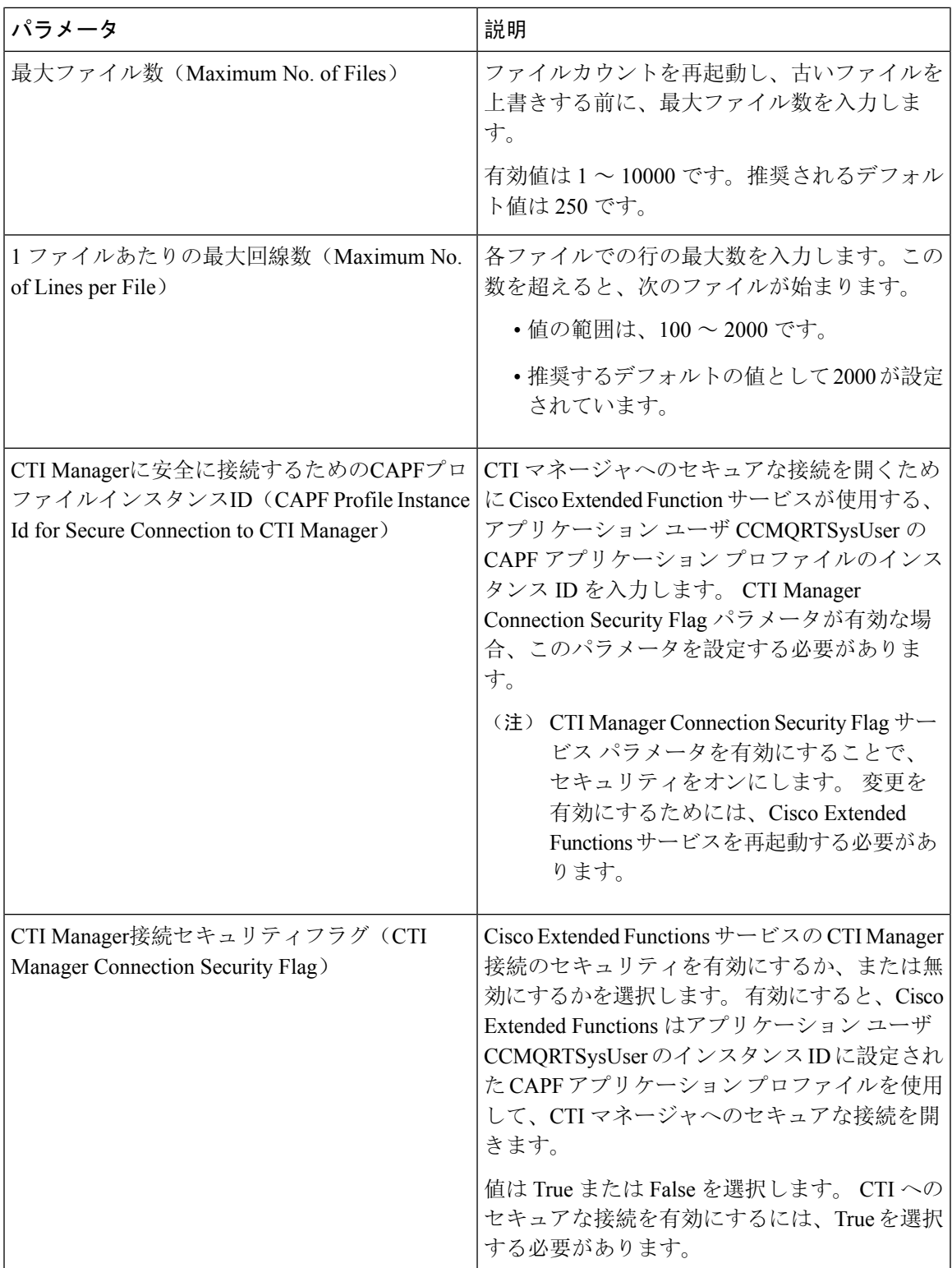

I

翻訳について

このドキュメントは、米国シスコ発行ドキュメントの参考和訳です。リンク情報につきましては 、日本語版掲載時点で、英語版にアップデートがあり、リンク先のページが移動/変更されている 場合がありますことをご了承ください。あくまでも参考和訳となりますので、正式な内容につい ては米国サイトのドキュメントを参照ください。